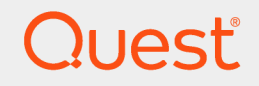

Quest® InTrust 11.3.2

# **Contingency Planning Guide**

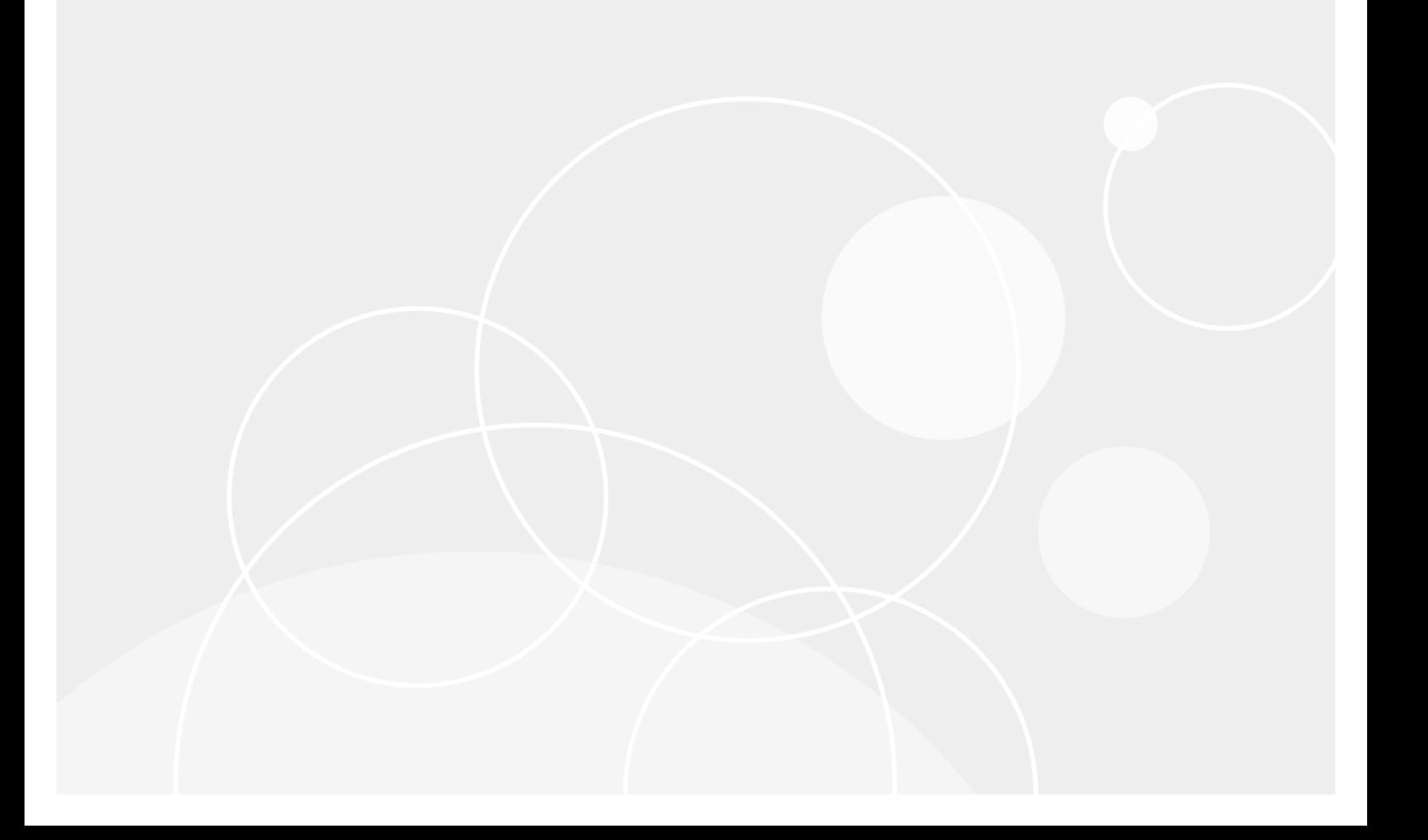

#### **© 2018 Quest Software Inc. ALL RIGHTS RESERVED.**

This guide contains proprietary information protected by copyright. The software described in this guide is furnished under a software license or nondisclosure agreement. This software may be used or copied only in accordance with the terms of the applicable agreement. No part of this guide may be reproduced or transmitted in any form or by any means, electronic or mechanical, including photocopying and recording for any purpose other than the purchaser's personal use without the written permission of Quest Software Inc.

The information in this document is provided in connection with Quest Software products. No license, express or implied, by estoppel or otherwise, to any intellectual property right is granted by this document or in connection with the sale of Quest Software products. EXCEPT AS SET FORTH IN THE TERMS AND CONDITIONS AS SPECIFIED IN THE LICENSE AGREEMENT FOR THIS PRODUCT, QUEST SOFTWARE ASSUMES NO LIABILITY WHATSOEVER AND DISCLAIMS ANY EXPRESS, IMPLIED OR STATUTORY WARRANTY RELATING TO ITS PRODUCTS INCLUDING, BUT NOT LIMITED TO, THE IMPLIED WARRANTY OF MERCHANTABILITY, FITNESS FOR A PARTICULAR PURPOSE, OR NON-INFRINGEMENT. IN NO EVENT SHALL QUEST SOFTWARE BE LIABLE FOR ANY DIRECT, INDIRECT, CONSEQUENTIAL, PUNITIVE, SPECIAL OR INCIDENTAL DAMAGES (INCLUDING, WITHOUT LIMITATION, DAMAGES FOR LOSS OF PROFITS, BUSINESS INTERRUPTION OR LOSS OF INFORMATION) ARISING OUT OF THE USE OR INABILITY TO USE THIS DOCUMENT, EVEN IF QUEST SOFTWARE HAS BEEN ADVISED OF THE POSSIBILITY OF SUCH DAMAGES. Quest Software makes no representations or warranties with respect to the accuracy or completeness of the contents of this document and reserves the right to make changes to specifications and product descriptions at any time without notice. Quest Software does not make any commitment to update the information contained in this document.

If you have any questions regarding your potential use of this material, contact:

Quest Software Inc.

Attn: LEGAL Dept

4 PolarisWay

Aliso Viejo, CA 92656

Refer to our Web site ([https://www.quest.com](https://www.quest.com/)) for regional and international office information.

#### **Patents**

Quest Software is proud of our advanced technology. Patents and pending patents may apply to this product. For the most current information about applicable patents for this product, please visit our website at <https://www.quest.com/legal>.

#### **Trademarks**

Quest, the Quest logo, and Join the Innovation are trademarks and registered trademarks of Quest Software Inc. For a complete list of Quest marks, visit <https://www.quest.com/legal/trademark-information.aspx>. All other trademarks and registered trademarks are property of their respective owners.

#### **Legend**

**CAUTION: A CAUTION icon indicates potential damage to hardware or loss of data if instructions are not followed.**

**IMPORTANT**, **NOTE**, **TIP**, **MOBILE**, or **VIDEO**: An information icon indicates supporting information. i.

InTrust Contingency Planning Guide Updated - June 2018 Version - 11.3.2

# **Contents**

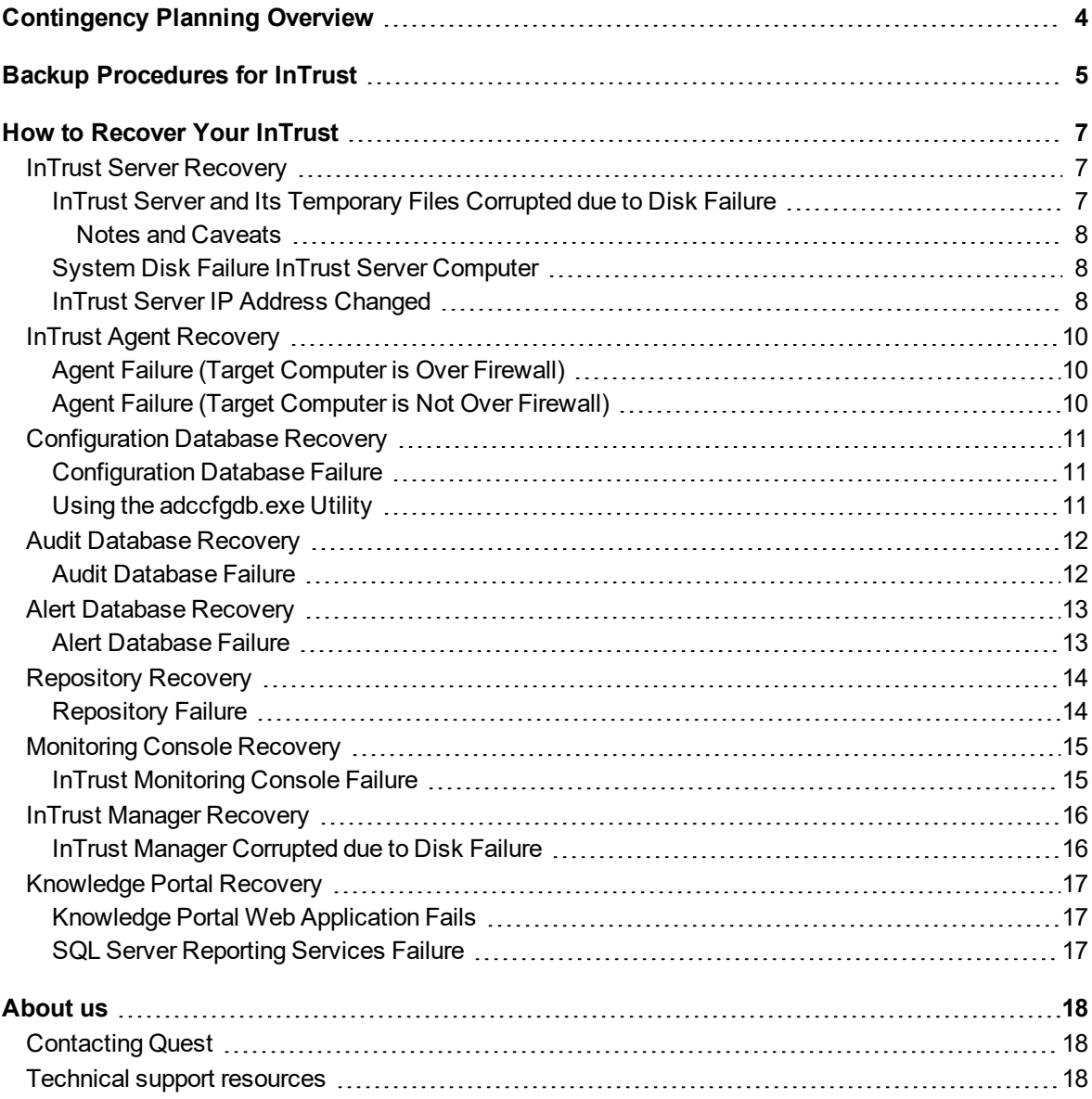

# <span id="page-3-0"></span>**Contingency Planning Overview**

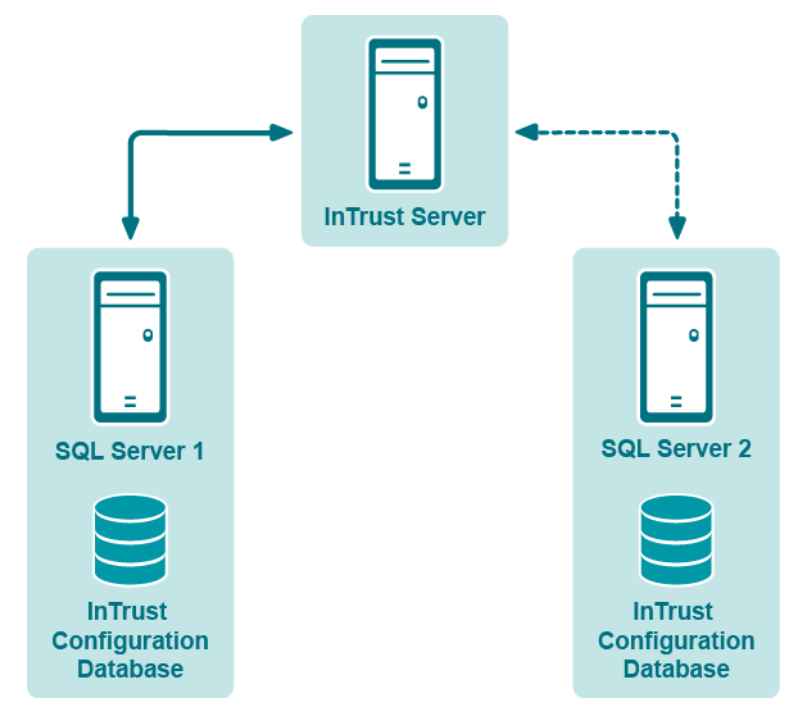

Looking at any InTrust organization infrastructure, it is possible to determine the components which are the most critical for the InTrust operation. In case these components are damaged due to any kind of disaster, the whole system will fail, and valuable data will be irrevocably lost. So, it is strongly recommended that you back up the following:

- InTrust Servers
- Configuration Database
- Repository

Generally, Audit database failure is not as critical as other components' failures, because typical workflow presumes that data is collected to repository. Repository backup will help to restore your Audit database: after you recover the repository, you can easily import the necessary events into the database. However, it is recommended that you periodically back up your Audit database and other InTrust components, as described in this guide.

> InTrust 11.3.2 Contingency Planning Guide Contingency Planning Overview

# <span id="page-4-0"></span>**Backup Procedures for InTrust**

To minimize the risk of irrevocable data loss, it is strongly recommended that you perform backup procedures for your InTrust components, as follows:

- InTrust Servers: either weekly, or after new agents are added.
- Configuration database: always after any configuration changes; periodically to take into account newly installed agents (daily backup recommended). Alternatively, set up configuration database replication, as described in Replication of the InTrust [Configuration](https://support.quest.com/technical-documents/intrust/11.3.2/Replication of the InTrust Configuration Database/) Database. This lets you ensure InTrust configuration consistency across the enterprise and increase you InTrust organization's fault tolerance.
- Repository: after each gathering process, i.e. depending on gathering process schedule; at least daily backup recommended.
- Audit database: depending on gathering process schedule (frequency), daily backup recommended.
- Alert database: daily backup recommended.
- InTrust agents: recommended—two times a week.

InTrust provides InTrust Server failover capabilities, which allow for automatic operation switching. It is recommended to activate this feature, as follows:

- 1. Configure two InTrust Servers in your InTrust organization:
	- A production InTrust Server that performs gathering and real-time monitoring
	- A standby InTrust Server that will take over the operation if a production Server goes down.
- 2. Create an InTrust site containing the standby InTrust Server, and specify this server name when prompted for InTrust Server responsible for processing the site.
- 3. To monitor for the state of production InTrust Server, you need to enable the "InTrust server is down" monitoring rule (located in **InTrust Internal Events | InTrust server failover** rule group) on the standby server, and activate the response action (failover script execution) of this rule.
- 4. When configuring this rule, select to perform matching on server side. Also, you can specify:
	- Which InTrust Servers to monitor
	- How long to wait for response from a monitored server before it is considered to be down
- 5. Create and activate a monitoring policy involving this rule and the InTrust site created on step 2.

If the production InTrust Server failure occurs, the standby InTrust Server takes over the sites and tasks processed by InTrust server that went down.

**CAUTION: To ensure the availability and integrity of InTrust databases and repositories, it is** ţ. **recommended to locate them separately from the InTrust Servers. This will help minimize the risk of their failure if any of the InTrust servers go down.**

**If your agents are planned to be installed manually (for example, automatic agent install is not allowed by your organization's policies), then you should establish agent-server communication for both the production and standby InTrust servers when you install and configure the agents. This will allow agents to connect to a standby server if a failover occurs. (For details, refer to [Installing](https://support.quest.com/technical-documents/intrust/11.3.2/Installing Agents Manually/) Agents [Manually](https://support.quest.com/technical-documents/intrust/11.3.2/Installing Agents Manually/)).**

6

# **How to Recover Your InTrust**

<span id="page-6-0"></span>The following topics give you an idea of the problems which may occur due to a disaster, how they can be solved if you have properly backed up your data, and what if you have not.

- InTrust Server [Recovery](#page-6-1)
- InTrust Agent [Recovery](#page-9-0)
- [Configuration](#page-10-0) Database Recovery
- Audit [Database](#page-11-0) Recovery
- Alert [Database](#page-12-0) Recovery
- [Repository](#page-13-0) Recovery
- [Monitoring](#page-14-0) Console Recovery
- InTrust Manager [Recovery](#page-15-0)
- <span id="page-6-1"></span>• [Knowledge](#page-16-0) Portal Recovery

# **InTrust Server Recovery**

#### <span id="page-6-2"></span>**InTrust Server and Its Temporary Files Corrupted due to Disk Failure**

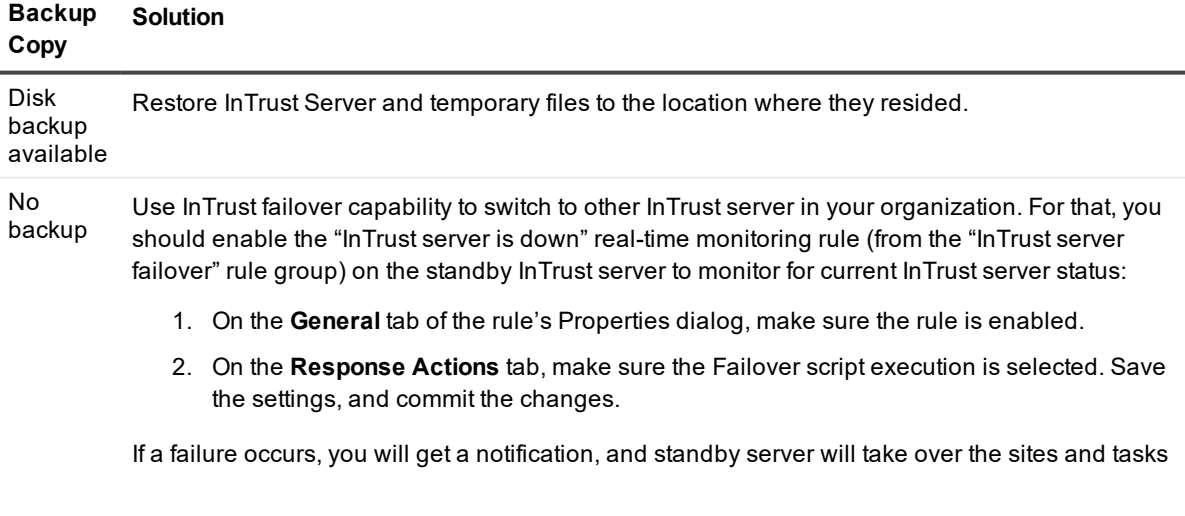

- 1. In InTrust Manager, select **Configuration | InTrust Servers**, and from your current InTrust server's shortcut menu, select **Failover | Switch**. Follow the steps of the wizard:
- 2. Select the InTrust sites and jobs to be switched.
- 3. Specify the InTrust server that will take over the operations.
- 4. Finish the wizard and commit the changes.

After restoring the InTrust server, you can roll back this switching session (switch sites and jobs back to the server initially responsible for their processing):

- 1. Start the Rollback Wizard by selecting **Failover | Roll Back** from the restored server's shortcut menu, and select the session to roll back.
- 2. Commit the changes after finishing the wizard.

#### <span id="page-7-0"></span>**Notes and Caveats**

- If you are using role-based administration in your InTrust deployment, consider that to run Server Switching wizard, a user must have **Modify** permission for switched sites and jobs (their nodes in InTrust Manager), and for the InTrust Server node (the one you are switching from)
- By default, passwords for agent-server connection expire in three days after they were set. Thus, if you make a daily backup of InTrust program folder, and you restore it on the new server within 3 days timeframe, the agents should be still able to connect to server. Agent password expiration policy can be adjusted in the configuration database.
- If an InTrust Server that went down was hosting any Data Stores used by the jobs which were running at that moment, then such jobs will fail, and you will have to create them anew. For example, if a gathering job was using an Audit database located on the failed server, it has to be created anew.

# <span id="page-7-1"></span>**System Disk Failure InTrust Server Computer**

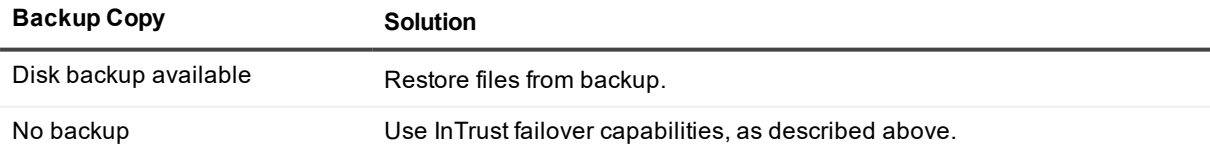

#### <span id="page-7-2"></span>**InTrust Server IP Address Changed**

Details: After the server is restarted, connection with the agents is lost.

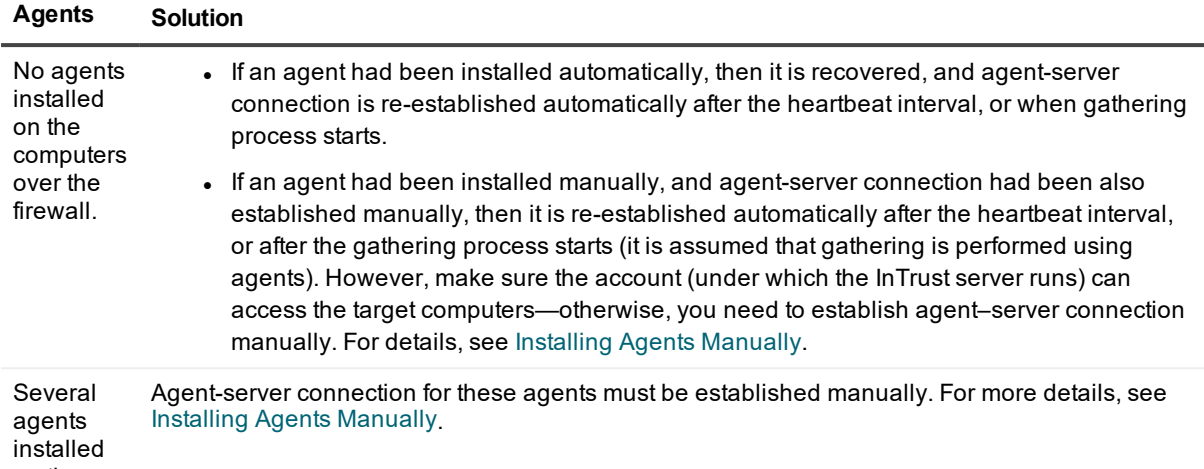

on the computers over the firewall.

> ţ **CAUTION: After recovery, an agent tries to connect to InTrust server whose name (NetBIOS name, FQDN, or IP address) was provided to this agent during the installation procedures (that is, when the server was registered on agent).**

**If you have specified the FQDN (recommended), then the agent will search for the InTrust server using this name, and connect to the server automatically.**

**However, if the server's IP address had been specified (for example, in case of DMZ, or some DNS problems) that was later changed, you should re-register that server on the agent, as described in the [Establishing](https://support.quest.com/technical-documents/intrust/11.3.2/installing-agents-manually/installing-agents-manually/establishing-a-connection-with-the-server) a Connection with the Server topic in Installing Agents [Manually](https://support.quest.com/technical-documents/intrust/11.3.2/installing-agents-manually).**

# <span id="page-9-0"></span>**InTrust Agent Recovery**

### <span id="page-9-1"></span>**Agent Failure (Target Computer is Over Firewall)**

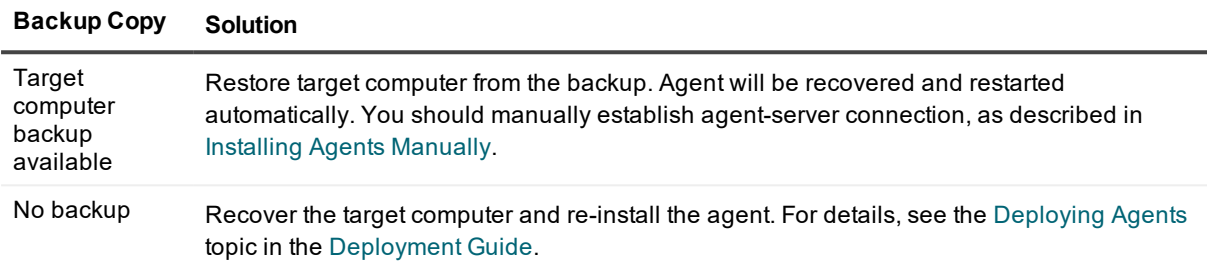

#### <span id="page-9-2"></span>**Agent Failure (Target Computer is Not Over Firewall)**

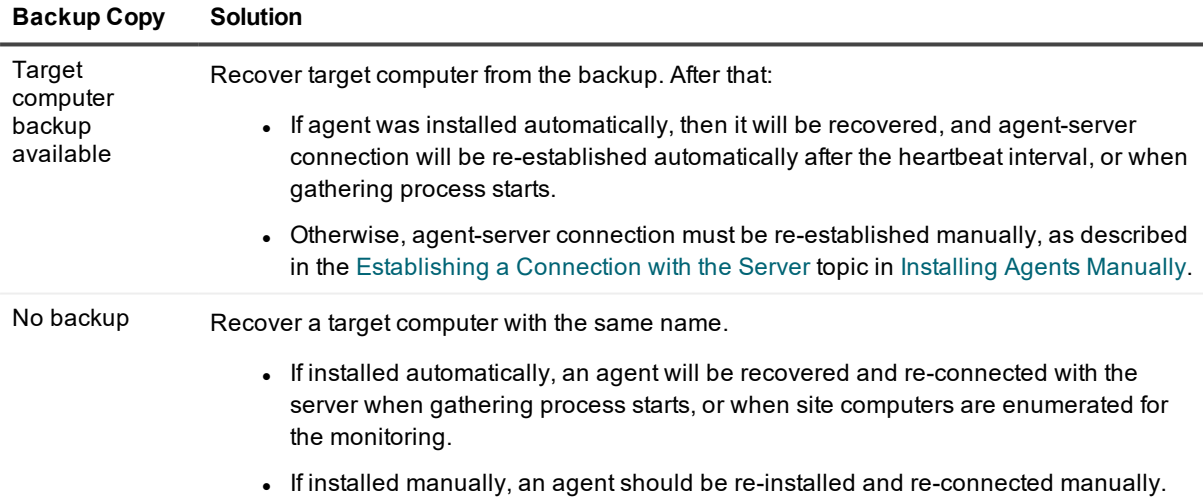

# <span id="page-10-0"></span>**Configuration Database Recovery**

#### <span id="page-10-1"></span>**Configuration Database Failure**

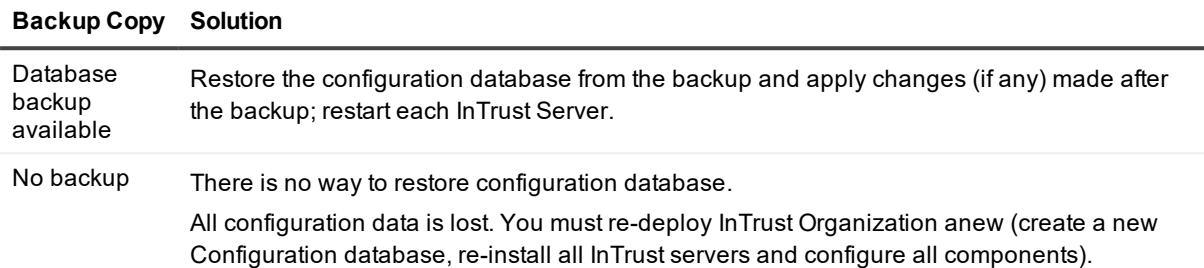

#### <span id="page-10-2"></span>**Using the adccfgdb.exe Utility**

The **adccfgdb.exe** utility is included in the InTrust Resource Kit to help you switch the configuration database for the InTrust server (on which you run the tool) from one SQL server to another. You can launch the utility, for example, if your original SQL server with the InTrust configuration database went down because of the system disk failure (but the database is safe), or to switch to another SQL server whenever needed.

**NOTE:** You can also use this utility to set new credentials for accessing your existing configuration ÷ database. For details about utility usage, run **adccfgdb.exe** without any arguments.

Use the utility as follows:

- 1. Stop the Quest InTrust Server and Quest InTrust Real-Time Monitoring Server services.
- 2. If SQL server is running and you just need to switch the InTrust configuration database to another SQL server, then detach this database on the current server, and attach it on the new server.
- 3. If SQL server went down because of the system disk failure, then move all configuration database files to another SQL server and attach this database on that server.
- 4. Launch the adccfgdb.exe utility on the InTrust server, as follows: adccfgdb.exe [/auth {SQL|NT}] [/server <sqlname>] [/database <dbname>] [/user <username>] [/password <pwd>|{\*}] where **/auth {SQL|NT}**—authentication method to be used when connecting to the database **/server <sqlname>**—name of the SQL Server where the InTrust configuration database will reside **/database <dbname>**—database name **/user <username>**—user name to be used in SQL authentication mode **/password <pwd>**  $\{*}\$ **—password to be used in SQL authentication mode, or asterisk if the password** will be supplied interactively

After the utility has finished running, open the properties of the configuration database available in **InTrust Manager | Configuration | Data Stores**, and specify the new configuration database location and/or access credentials.

**CAUTION: The account you specify must be granted the same access rights on the SQL server and configuration database as before switching.**

# <span id="page-11-0"></span>**Audit Database Recovery**

#### <span id="page-11-1"></span>**Audit Database Failure**

.

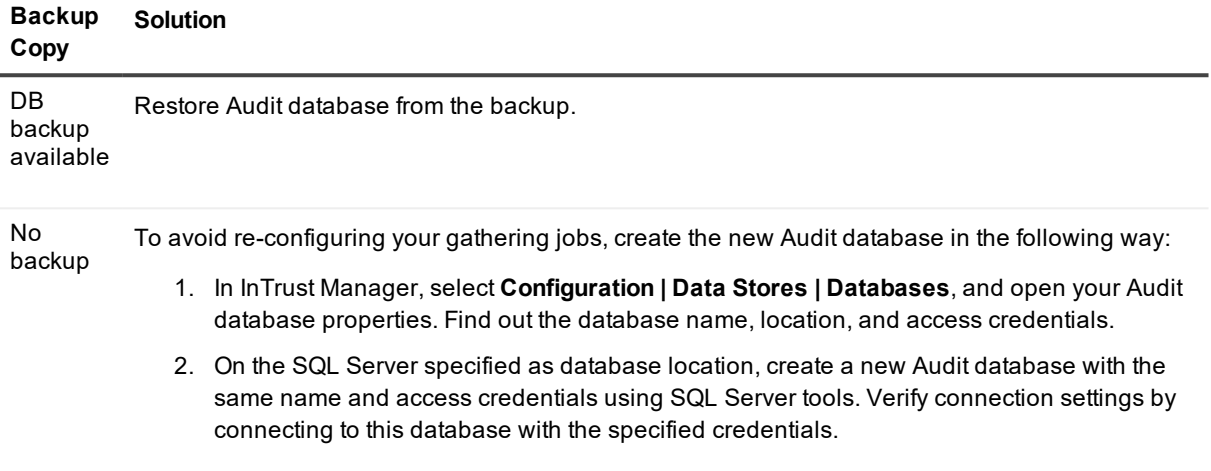

Data can be imported to the new database from your repository.

# <span id="page-12-0"></span>**Alert Database Recovery**

#### <span id="page-12-1"></span>**Alert Database Failure**

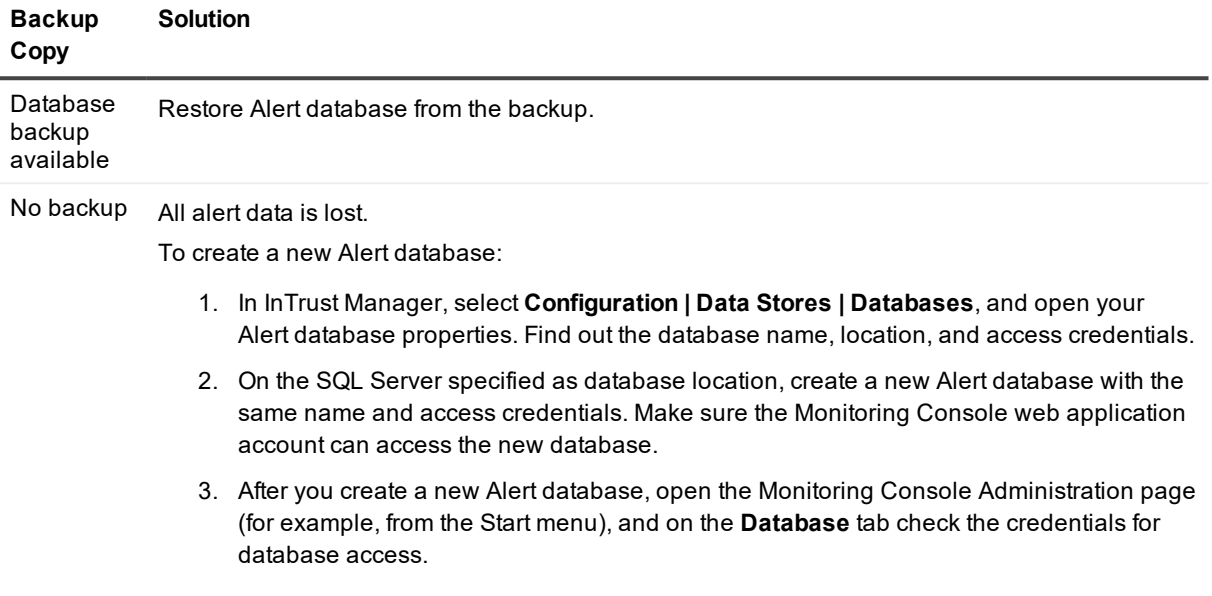

# <span id="page-13-0"></span>**Repository Recovery**

# <span id="page-13-1"></span>**Repository Failure**

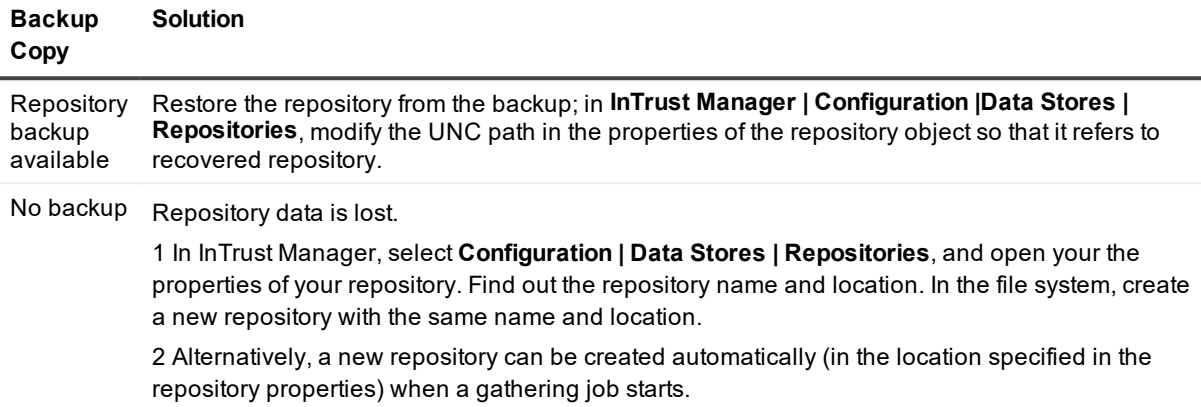

# <span id="page-14-0"></span>**Monitoring Console Recovery**

# <span id="page-14-1"></span>**InTrust Monitoring Console Failure**

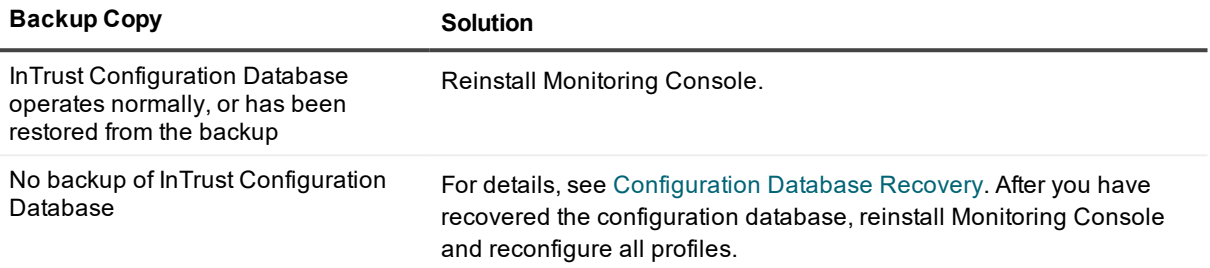

# <span id="page-15-0"></span>**InTrust Manager Recovery**

# <span id="page-15-1"></span>**InTrust Manager Corrupted due to Disk Failure**

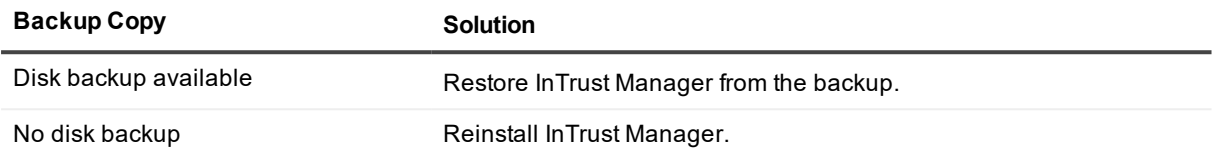

# <span id="page-16-0"></span>**Knowledge Portal Recovery**

#### <span id="page-16-1"></span>**Knowledge Portal Web Application Fails**

Reinstall Knowledge Portal component. Report Packs will be available for use without special recovery measures.

# <span id="page-16-2"></span>**SQL Server Reporting Services Failure**

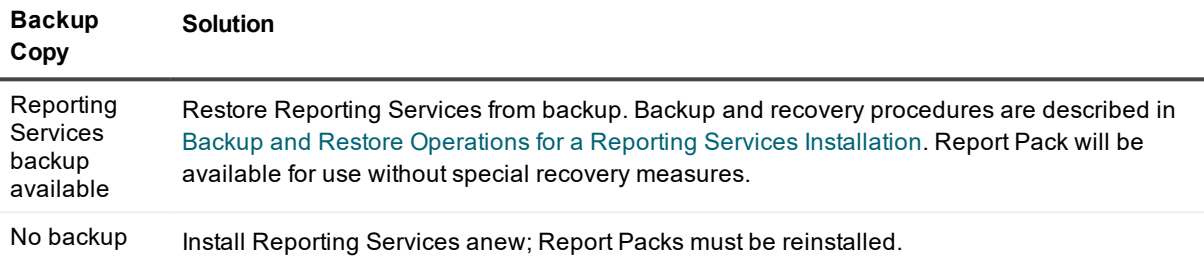

#### <span id="page-17-0"></span>**We are more than just a name**

We are on a quest to make your information technology work harder for you. That is why we build communitydriven software solutions that help you spend less time on IT administration and more time on business innovation. We help you modernize your data center, get you to the cloud quicker and provide the expertise, security and accessibility you need to grow your data-driven business. Combined with Quest's invitation to the global community to be a part of its innovation, and our firm commitment to ensuring customer satisfaction, we continue to deliver solutions that have a real impact on our customers today and leave a legacy we are proud of. We are challenging the status quo by transforming into a new software company. And as your partner, we work tirelessly to make sure your information technology is designed for you and by you. This is our mission, and we are in this together. Welcome to a new Quest. You are invited to Join the Innovation™.

# **Our brand, our vision. Together.**

Our logo reflects our story: innovation, community and support. An important part of this story begins with the letter Q. It is a perfect circle, representing our commitment to technological precision and strength. The space in the Q itself symbolizes our need to add the missing piece — you — to the community, to the new Quest.

# <span id="page-17-1"></span>**Contacting Quest**

<span id="page-17-2"></span>For sales or other inquiries, visit [www.quest.com/contact](https://www.quest.com/contact).

# **Technical support resources**

Technical support is available to Quest customers with a valid maintenance contract and customers who have trial versions. You can access the Quest Support Portal at [https://support.quest.com](https://support.quest.com/).

The Support Portal provides self-help tools you can use to solve problems quickly and independently, 24 hours a day, 365 days a year. The Support Portal enables you to:

- Submit and manage a Service Request
- View Knowledge Base articles
- Sign up for product notifications
- Download software and technical documentation
- View how-to-videos
- Engage in community discussions
- Chat with support engineers online
- View services to assist you with your product